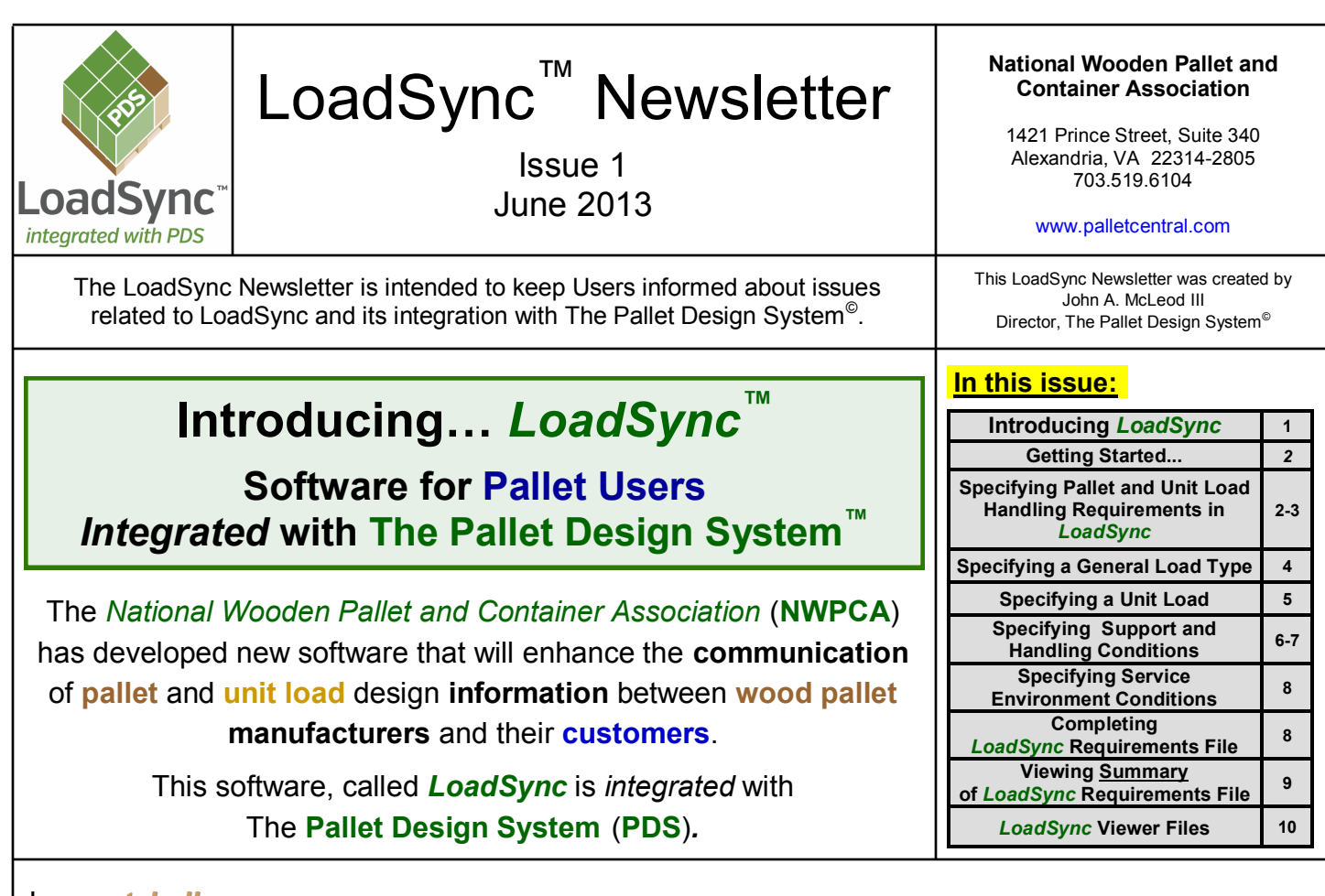

In a *nutshell***….** 

*...LoadSync* enables **pallet users** to *easily* yet *completely* define their entire **pallet** and **unit load**  handling **requirements**, save these requirements to a data file, and email the file to their **pallet**  manufacturer.

The **pallet** manufacturer opens the requirements file in **PDS**, and can then design an efficient and cost-effective **pallet** which meets all the specified requirements and will safely support and protect the **customer's product**.

The **pallet** manufacturer can then create a **viewer** file which contains all the **information** provided on a **PDS** printout. This viewer file can be emailed to the **customer**, who can open this file in **LoadSync** and view the complete pallet specification, 2D and 3D drawings of the pallet and unit load, and the structural and durability analysis results (including safe load capacity, deflection under load, and expected service life).

Best of all, *LoadSync* is available at no cost! **Pallet manufacturers** that license **PDS** can contact their customers with information on *LoadSync* and provide a link to its download.

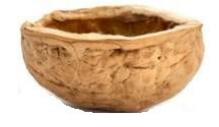

The **objective** of this *Newsletter* is to introduce *LoadSync* and enable **Users**  to quickly and efficiently learn to use the software.

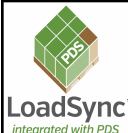

### **LoadSync™ Newsletter**

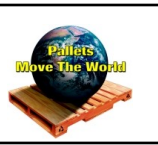

#### **Getting Started...**

When you start *LoadSync*, the **Start Dialog** will appear.

This provides initial quick access to either Open an existing *LoadSync* file, Create a new *LoadSync* **Requirements** File, or View a *LoadSync* **Viewer** File.

Two **Example** files are provided.

The next sections of this *Newsletter* provide a walk-though of the complete process of Creating a *LoadSync Requirements* File.

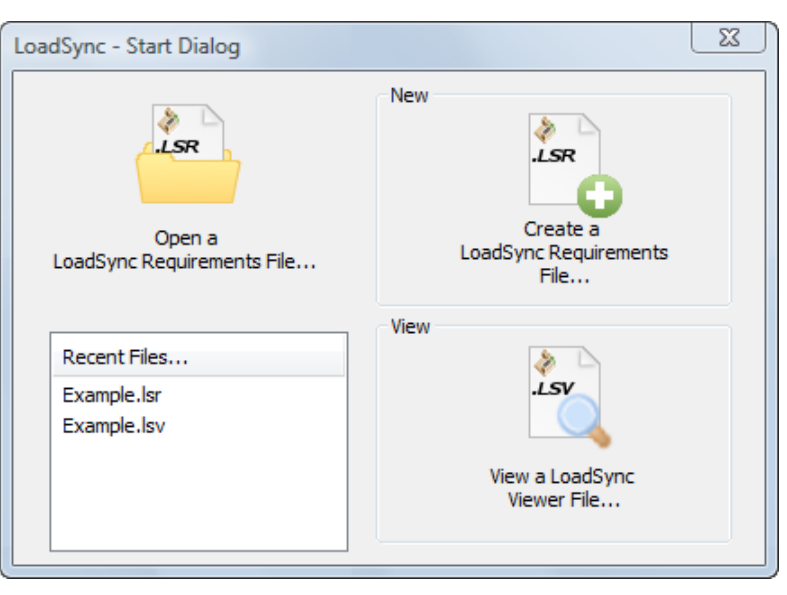

### **Specifying Pallet and Unit Load Handling Requirements in** *LoadSync*

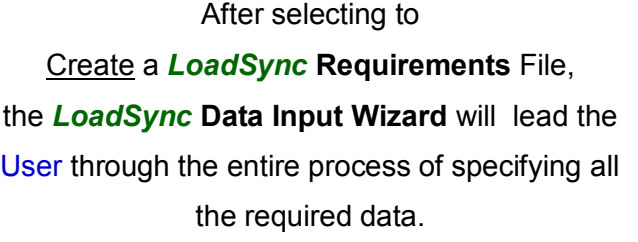

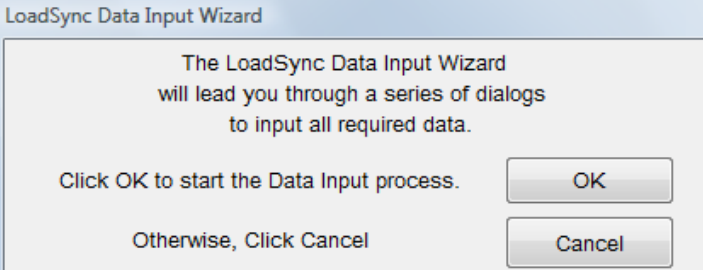

The *LoadSync* **Design Options** dialog enables Users to select between specifying a:

**General Load Type** (which can be used to *generally* represent most loads on pallets)

or

**Specific Unit Load** (container type and size, stacking pattern, and load stabilizers)

Specification of **Storage and Handling Conditions** is the default (and required).

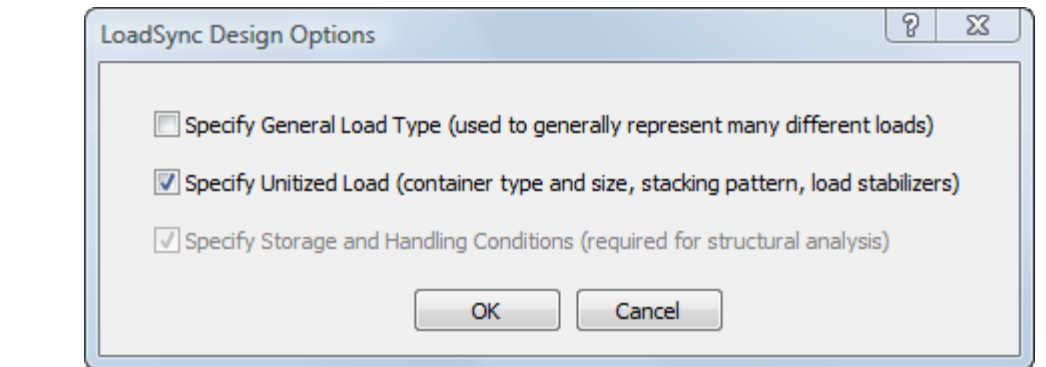

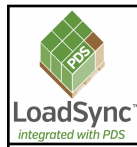

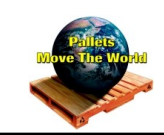

**Page 3**

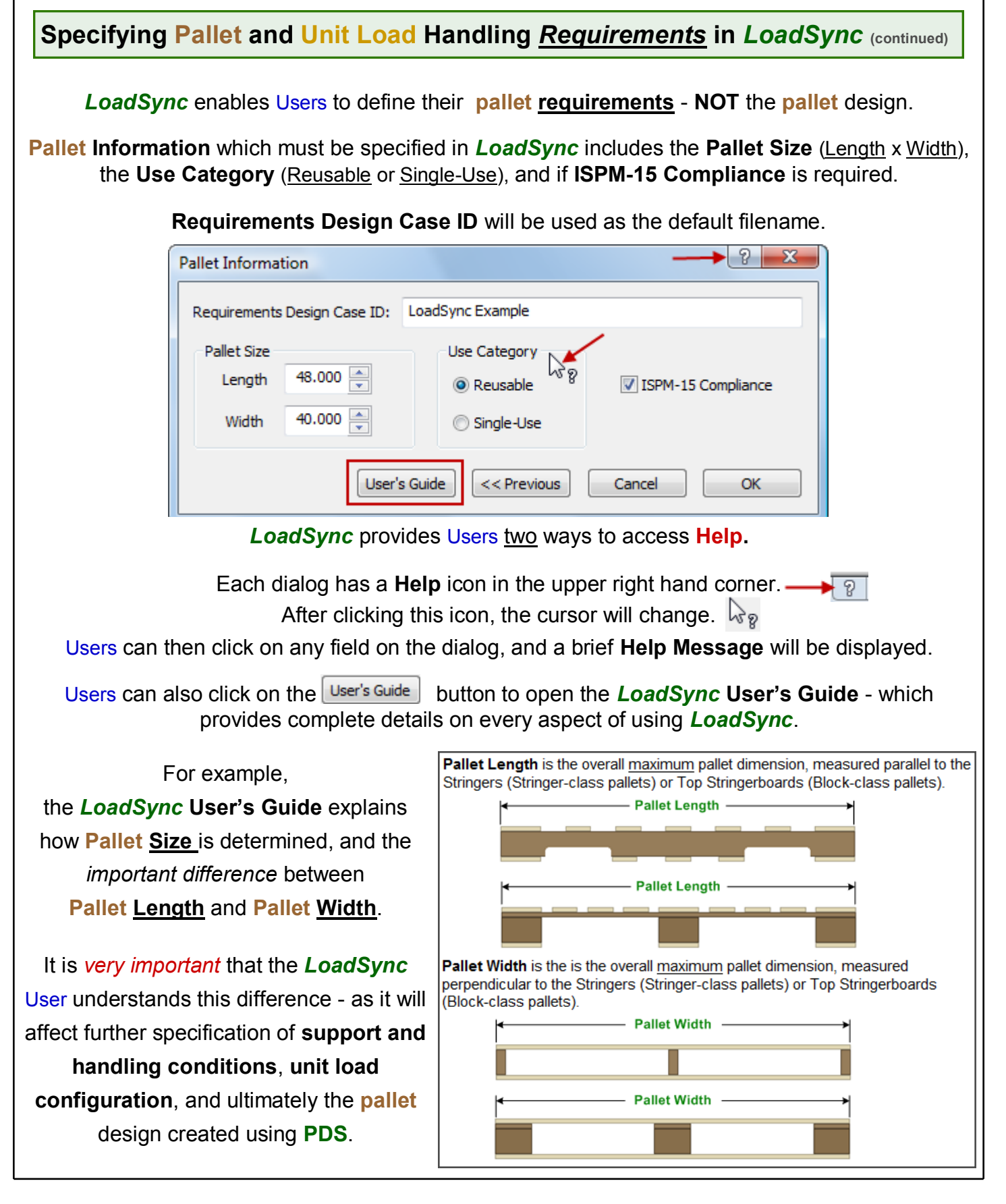

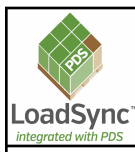

**Page 4**

#### **Specifying a General Load Type**

If the **General Load Type** Design Option was selected, the **General Load Type Specification** dialog will be displayed. The **pallet** is displayed as a **SOLID RECTANGLE** in *LoadSync* .

- The **Uniformly Distributed** Load *generally* represents most palletized loads. The weight from these loads is uniformly distributed over the pallet deck.
- The **Rigid Line** Load *generally* represents loads that contact the pallet in one or more narrow line.
- The **Concentrated Point** Load *generally* represents loads that contact the pallet over a very small area at one or more points.

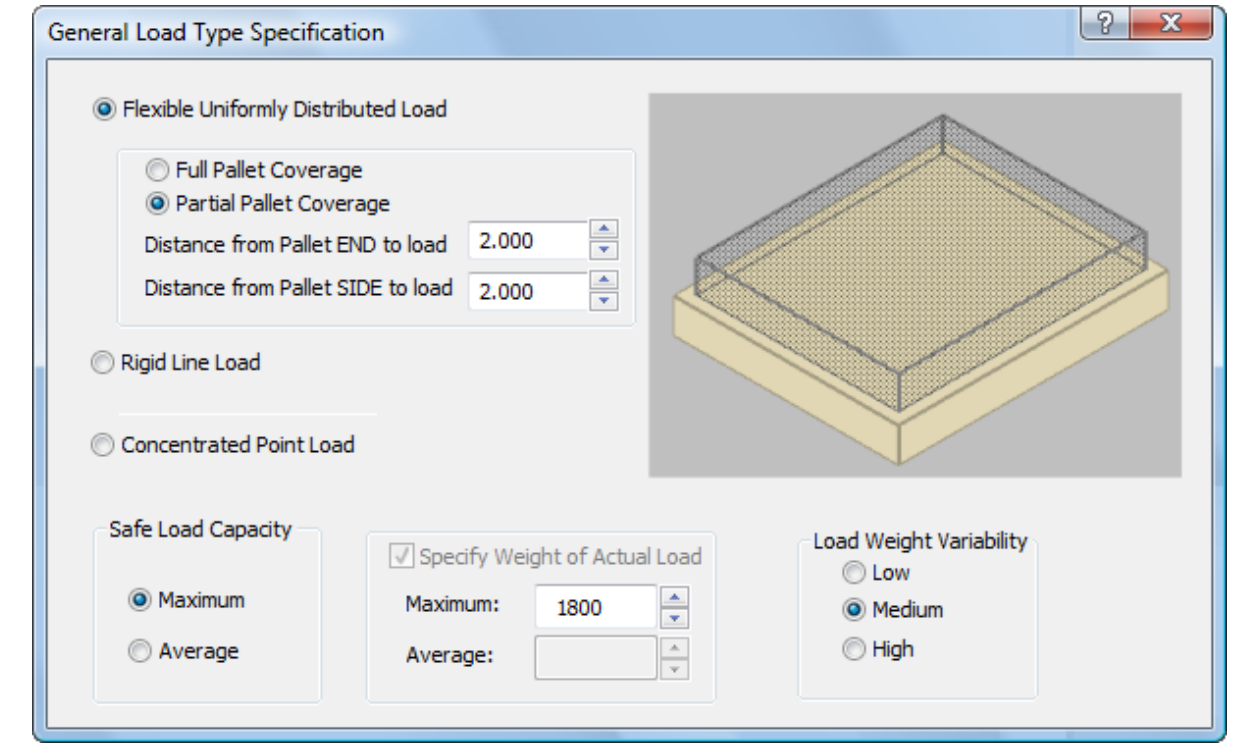

You may select that either **Maximum** or **Average Safe Load Capacity** be reported.

- $\bullet$  If the load weight on the pallet will always be the same (for example always forty 50 lb. boxes), then you know the **Average** Load (2000 lb.)
- If the load weight on the pallet will vary (for example, a variable number of boxes or weights per box), then you should determine the **Maximum** Load the pallet will support.

**Load Weight Variability** indicates how much the weight on each pallet may vary.

If the pallet is used to support the same load each and every time, the variability is **Low**.

If the pallet is used to support loads ranging from cotton balls to cans of soup, the variability is **High**.

*Technically*:

- **Low** Weight Variability assumes a coefficient of variation of 10%.
- **Medium** Weight Variability assumes a coefficient of variation of 25%.
- **High** Weight Variability assumes a coefficient of variation of 45%.

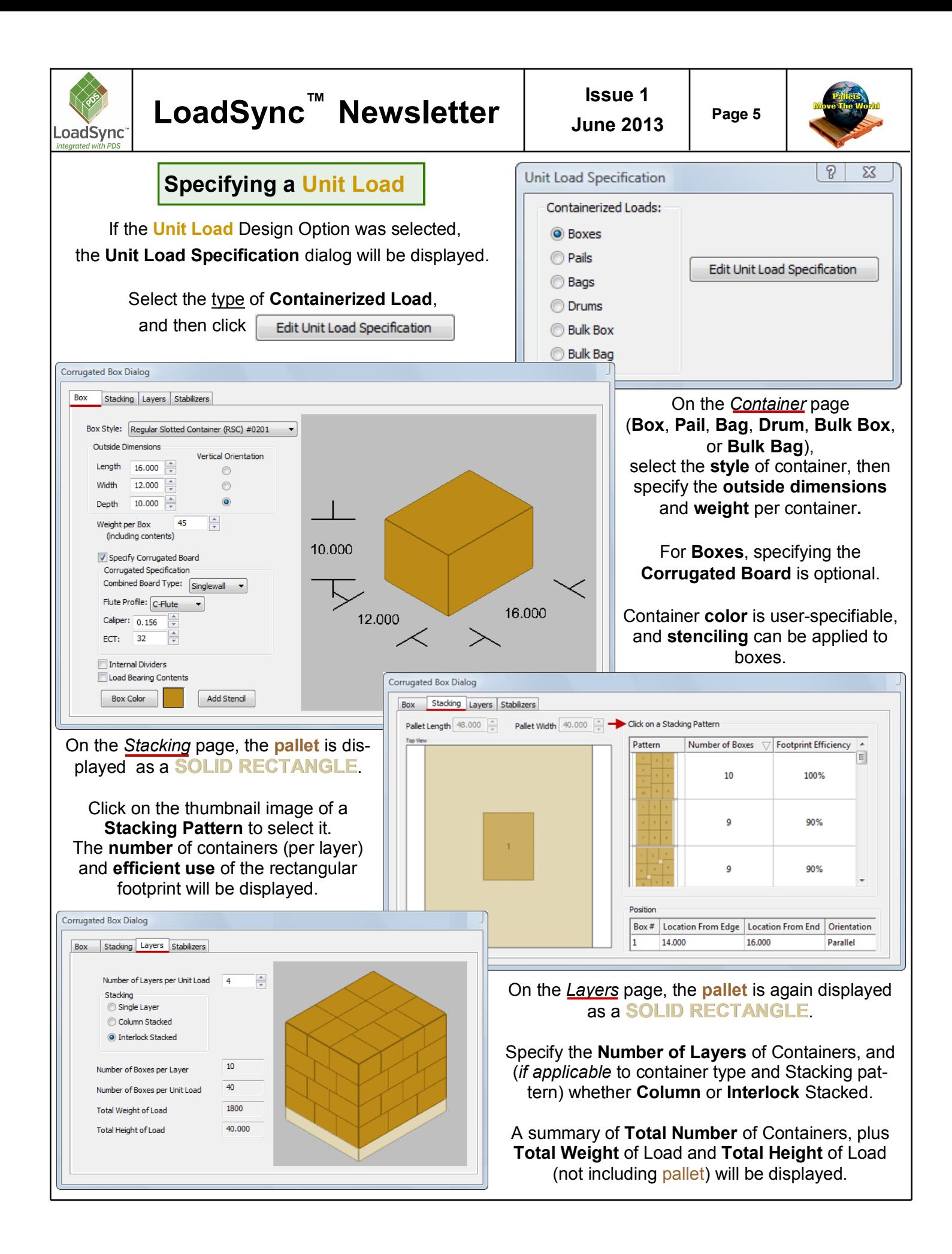

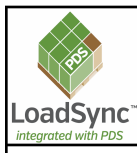

# **LoadSync™ Newsletter** │ Suive 1

**Page 6**

#### **Specifying a Unit Load (continued)**

Finally, on the *Stabilizers* page, **load stabilizers** such as strapping, edge and corner protectors, or stretch wrap can be specified.

The *LoadSync* **User's Guide** provides complete details on specifying **Unit Loads** for all **Container** types.

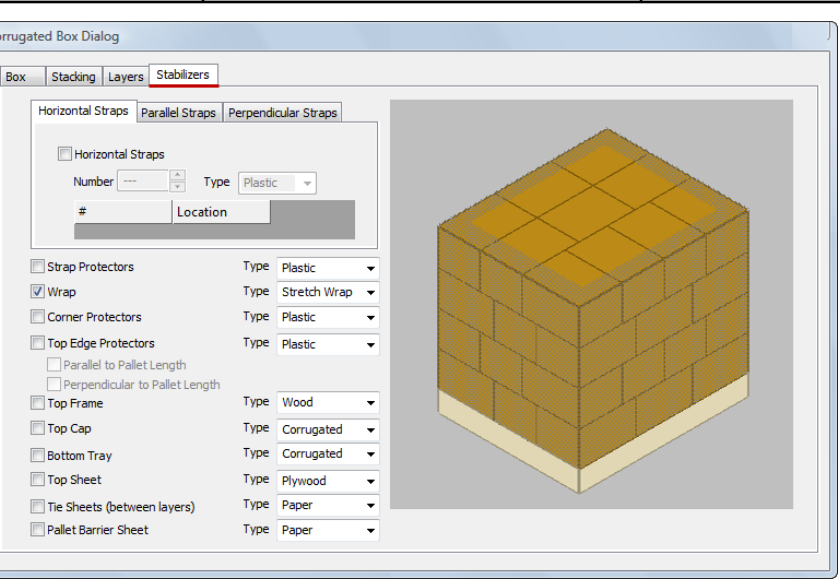

#### **Specifying Support and Handling Conditions**

The **Pallet Support and Handling Conditions** dialog provides separate pages to specify **Rack Storage**, **Stack Storage and Shipping**, and **Lifting and Handling** conditions.

**Rack Storage support conditions include:** 

- **Racked Across Length** (indicates the pallet is supported **along its ends**)
- **Racked Across Width** (indicates the pallet is supported **along its edges**)
- **Shelf Support** (indicates the pallet is completely supported by **rigid shelving**)
- **4 Corner Support** (indicates the pallet is supported **only at its corners**)

If there is a known limit to the amount of deflection that can be tolerated (due to a fragile product or a deflectionsensitive handling system, this **Deflection Limit** can be specified.

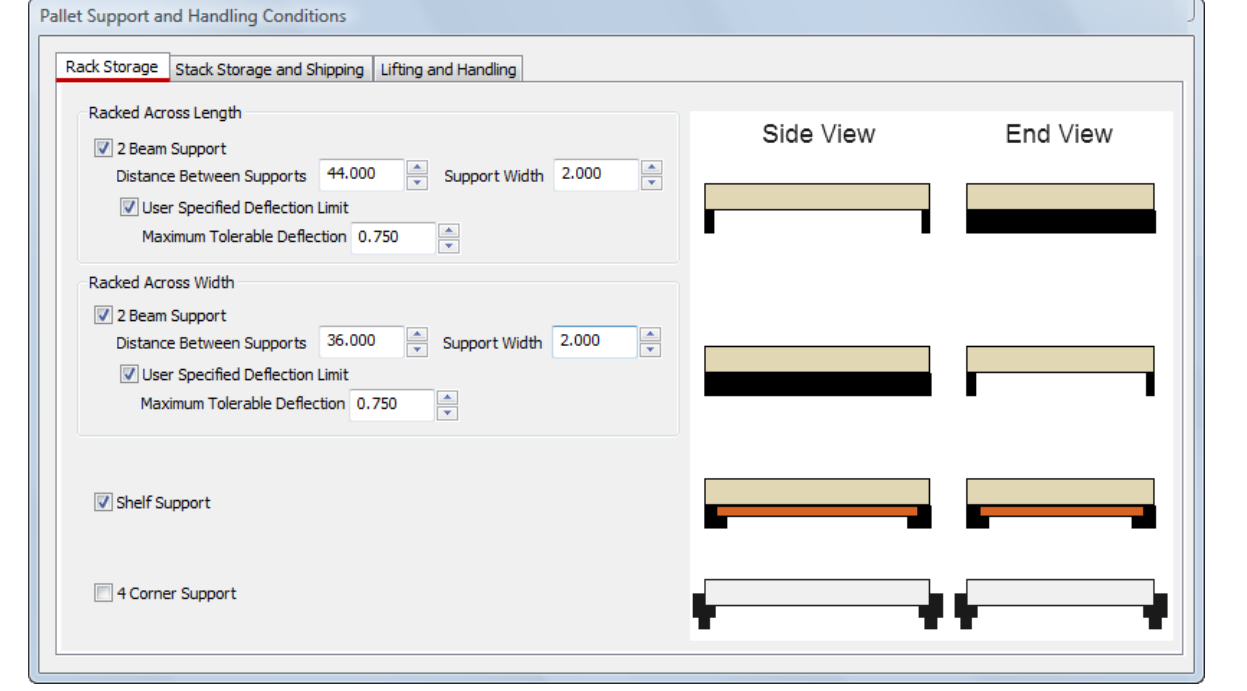

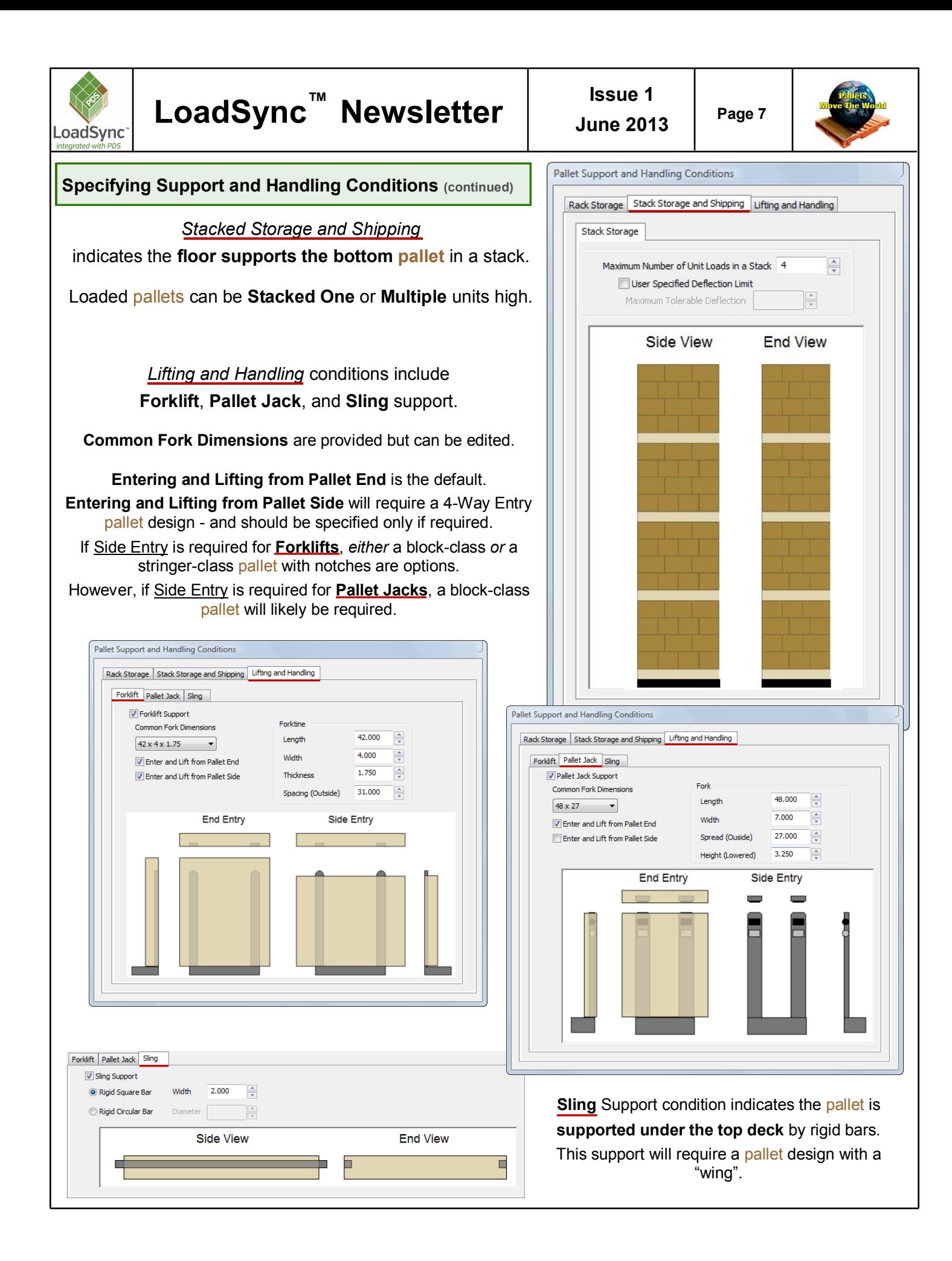

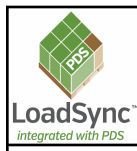

# **LoadSync™ Newsletter** │ Suive 1

#### **Specifying Service Environment**

Most shipping and handling environments are classified as a **Dry Service Environment**, in which the pallet is NOT continuously exposed to liquid water or extremely high humidity, and the wood will reach an Equilibrium Moisture Content (**EMC**) of 19% or less.

Some shipping and handling environments are classified as a **Wet Service Environment**, in which the pallet is frequently or continuously exposed to liquid water or extremely high humidity.

If a **Pallet Durability Analysis** is requested, the **Handling Environment Severity** and the Intended **Service-Duty** must be specified:

- **Handling Environment Severity** reflects the general handling and treatment of pallets in their service environment.
- **Intended Service-Duty** reflects the *approximate* unit load weight and determines the weight to be used in the handling cycle simulation.

#### **Completing** *LoadSync* **Requirements File**

Finally, any **Notes or Additional Information** the *LoadSync* User would like to provide the **pallet** designer can be added.

Input of this **requirements** design case in *LoadSync* is *now complete*!

The User will be prompted to **save** the file, which by default will use the **Requirements Design Case ID** as the **File name**.

Note the File name **extension** of .**lsr** (**L**oad**S**ync **R**equirements).

By *default*, *LoadSync* saves **Requirements** files in the **C:\Program Files\LoadSync\Requirements Files** folder. To send this file to your **pallet manufacturer**, attach the **requirements** file to an email.

The *default* folder for **Viewer** files (see page 10) is **C:\Program Files\LoadSync\Viewer Files**.

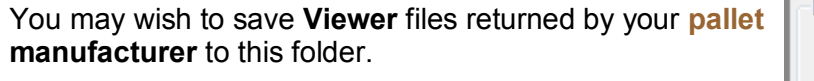

*LoadSync* enables Users to specify the *default* folders to use for files via the **Edit >> Options** menu:

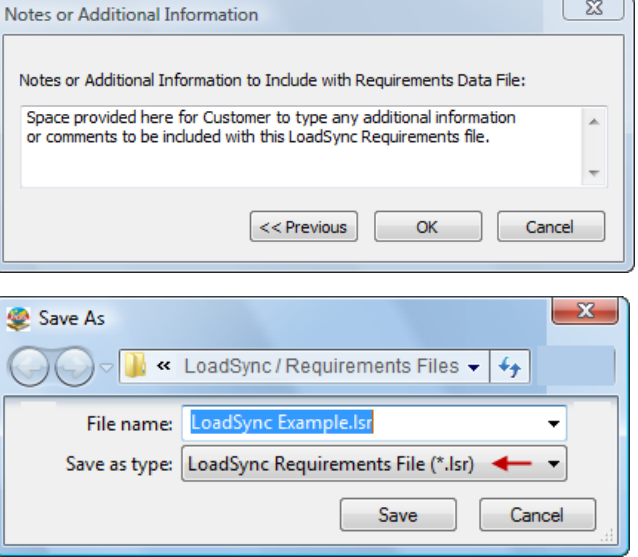

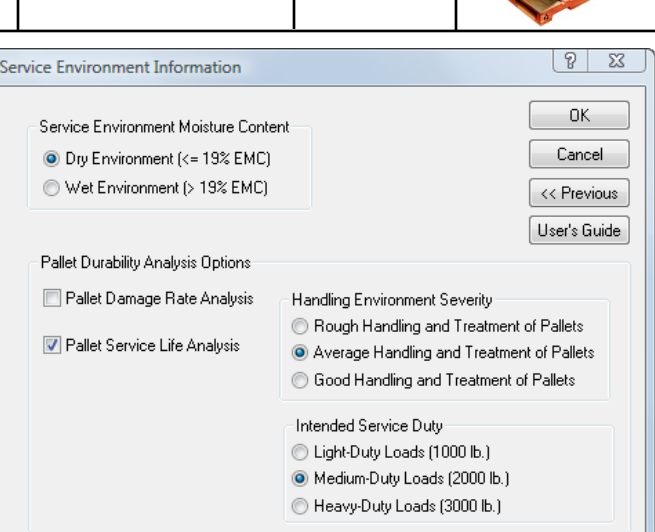

**Page 8**

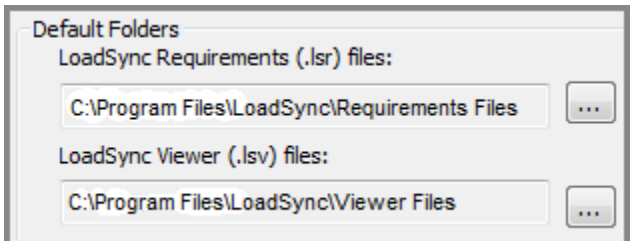

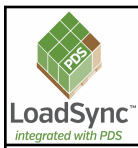

**Page 9**

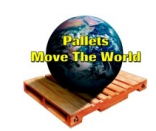

#### **Viewing Summary of** *LoadSync* **Requirements file**

Once input of the requirements design case is complete, a **Summary of Unit Load Handling Requirements** is displayed. An identical **Summary** will be displayed when the file is opened in **PDS**. The **Created by: Company Name of LoadSync User** watermark is embedded in the file.

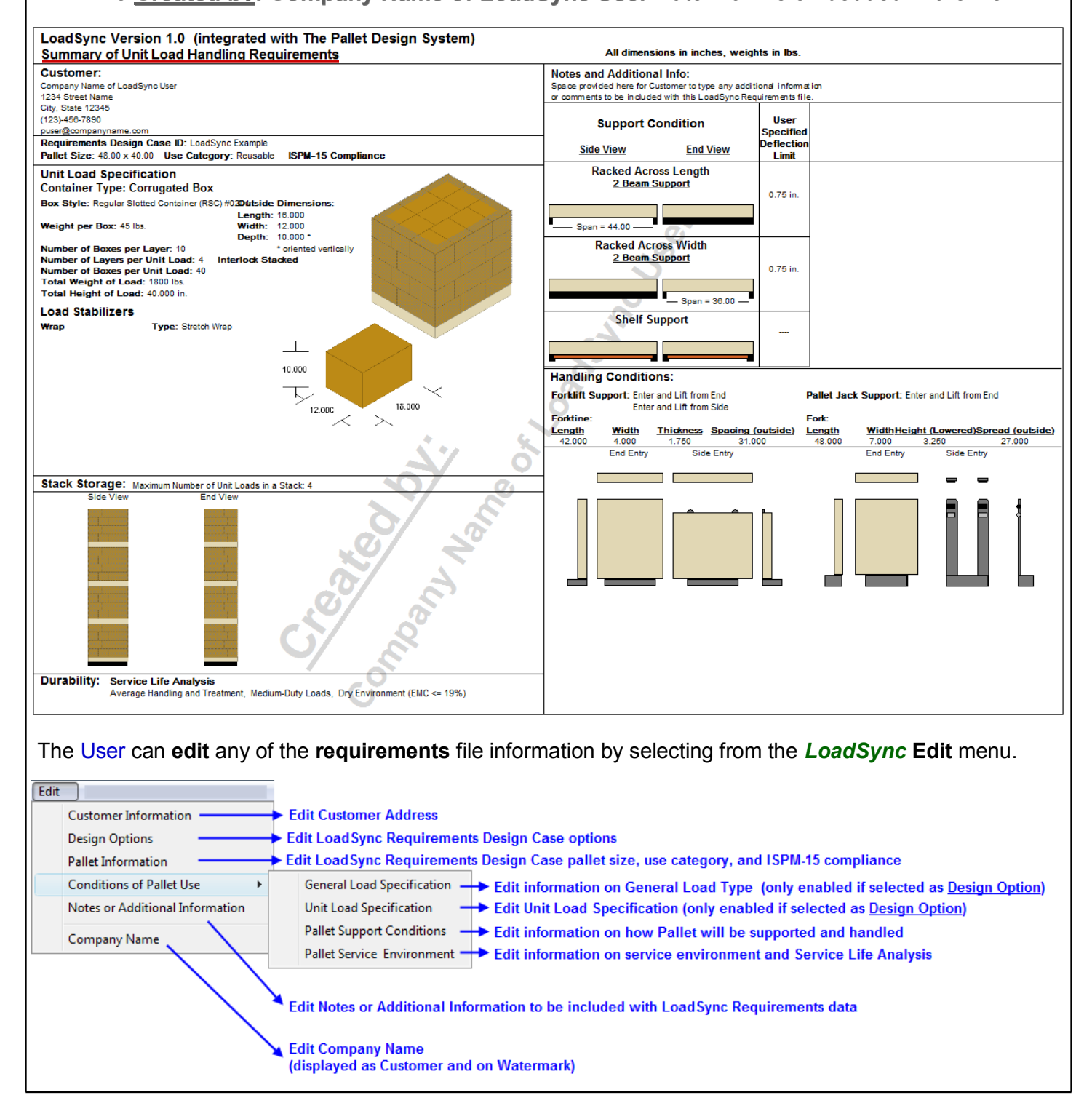

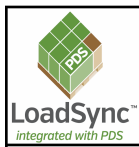

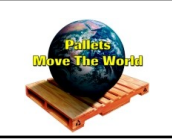

#### *LoadSync* **Viewer Files**

After receiving a *LoadSync* **Viewer file** created in **PDS** by the **pallet** manufacturer, the *LoadSync* User can **open** it by selecting this option on the *LoadSync* **Start Dialog** (see *page 1*) or by selecting *Open LoadSync Viewer File* from the *LoadSync* **File** menu.

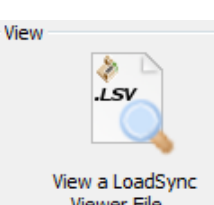

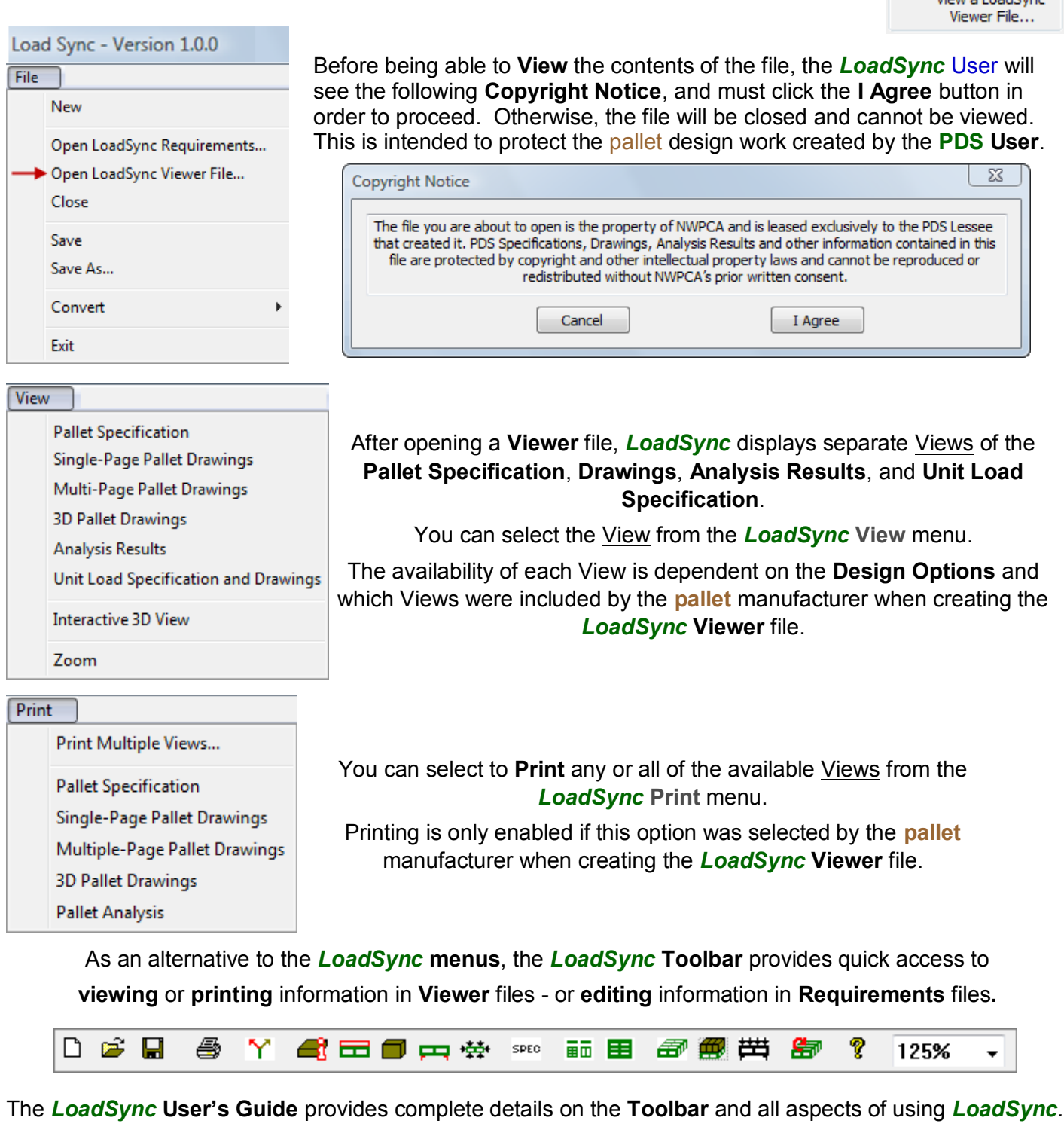